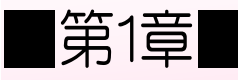

## ■第1章■ セルの書式設定

STEP 1. セル内の文字の一部を変更する

### 1. 文字を入力しましょう

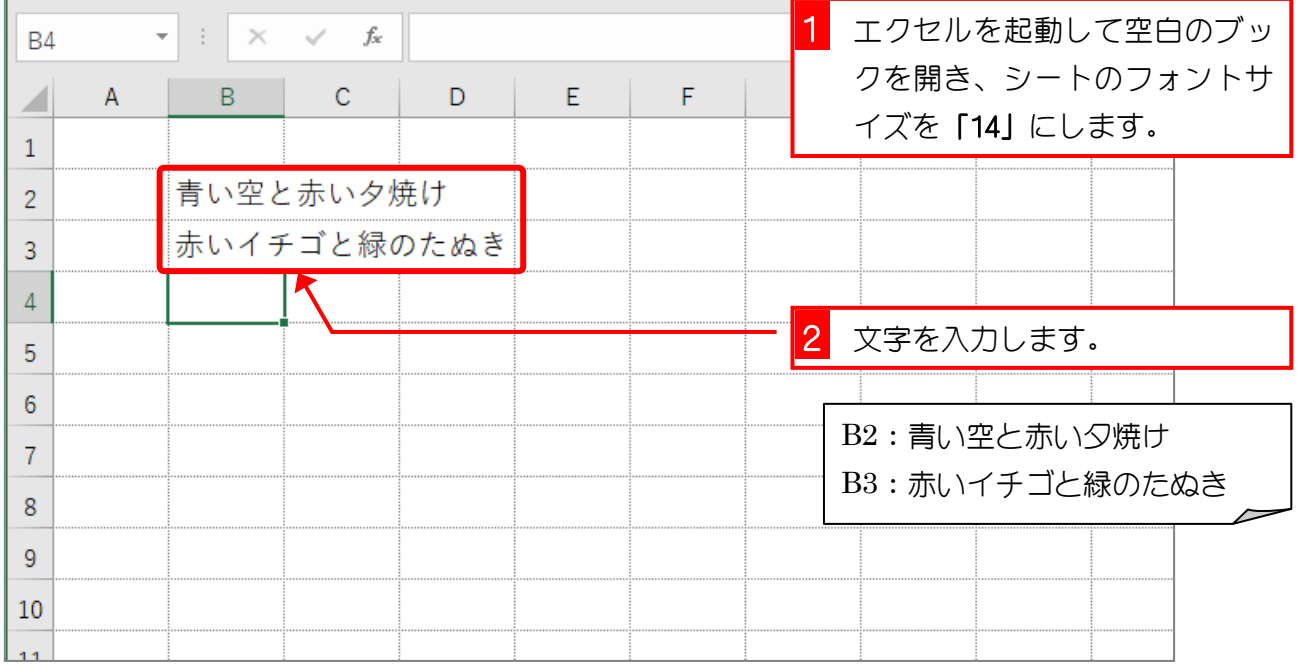

## 2. 「青い空」のフォントを変えましょう

文字列の一部の文字だけを変更しましょう。

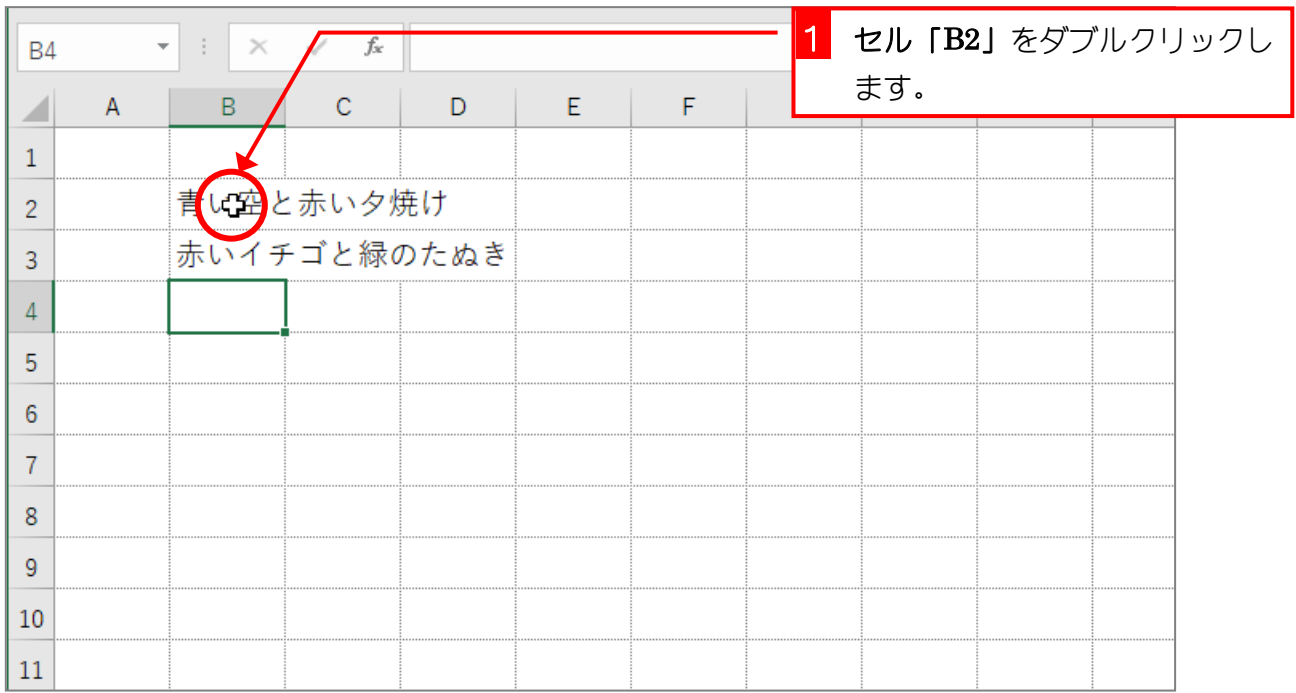

 $- 1 -$ 

Excel2019 初級3

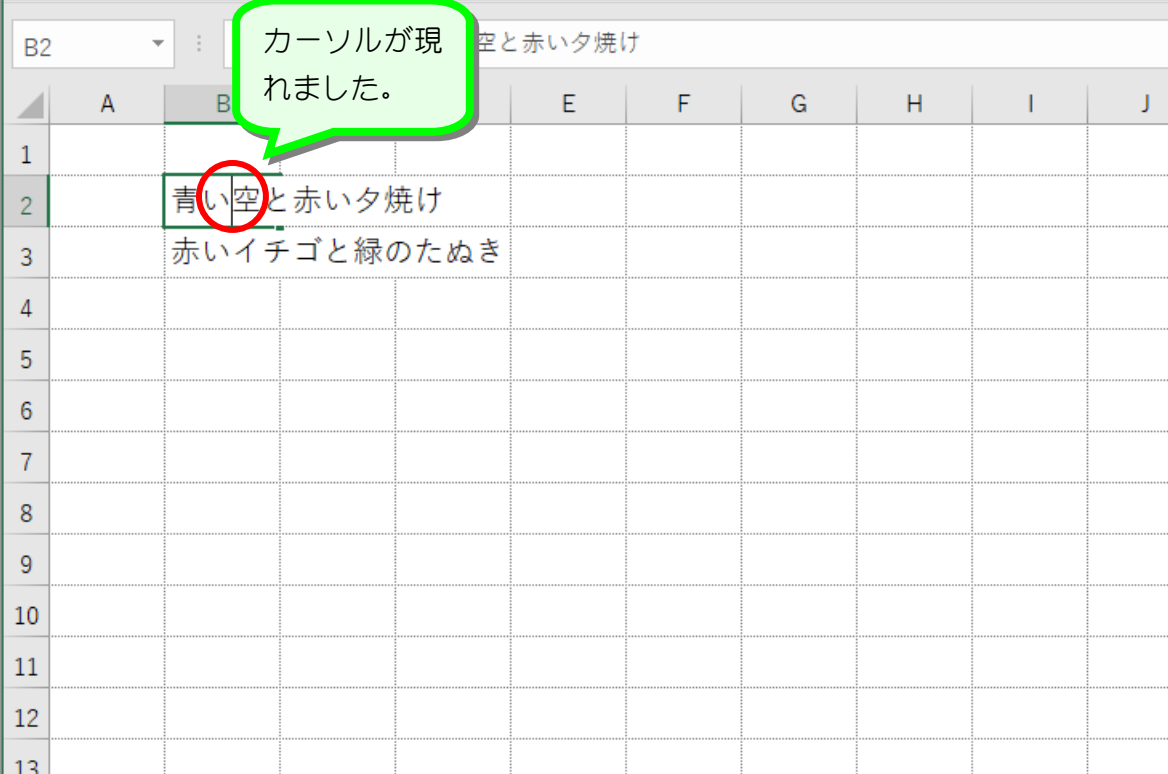

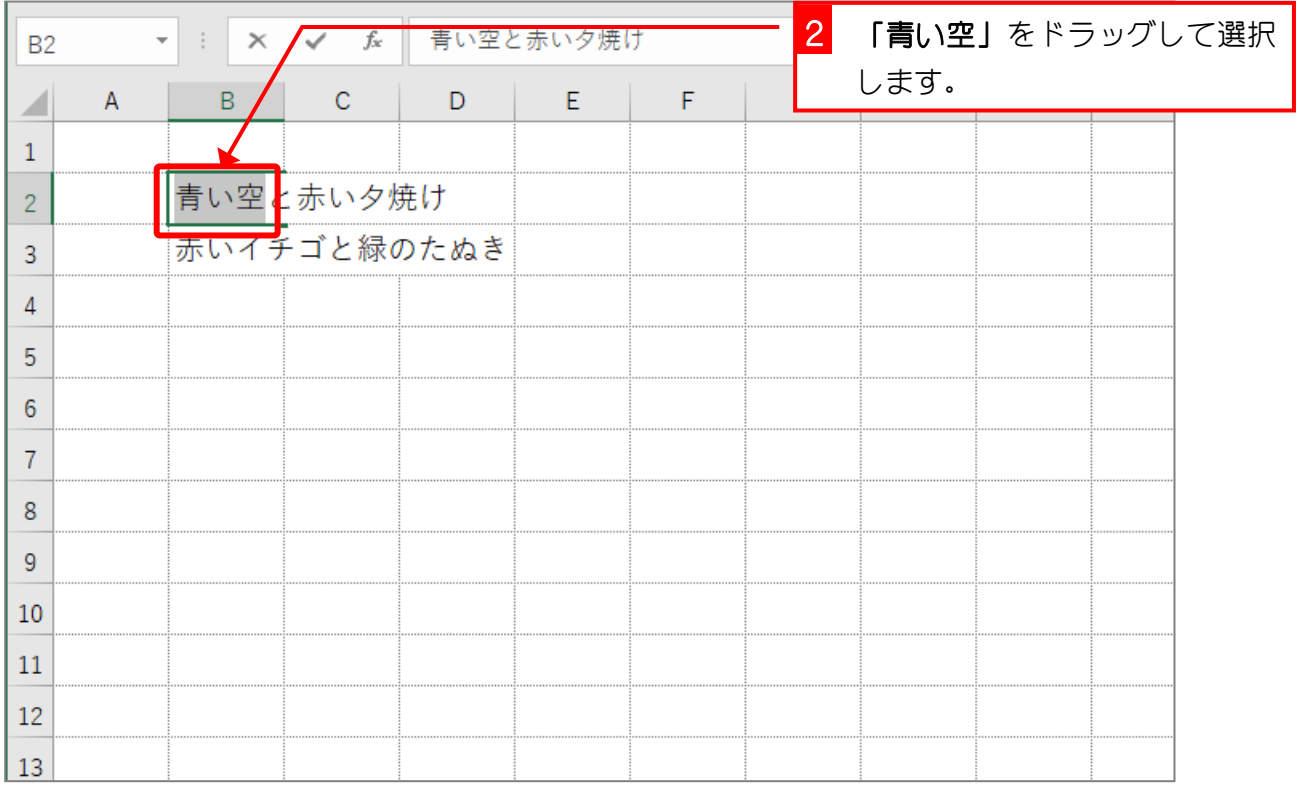

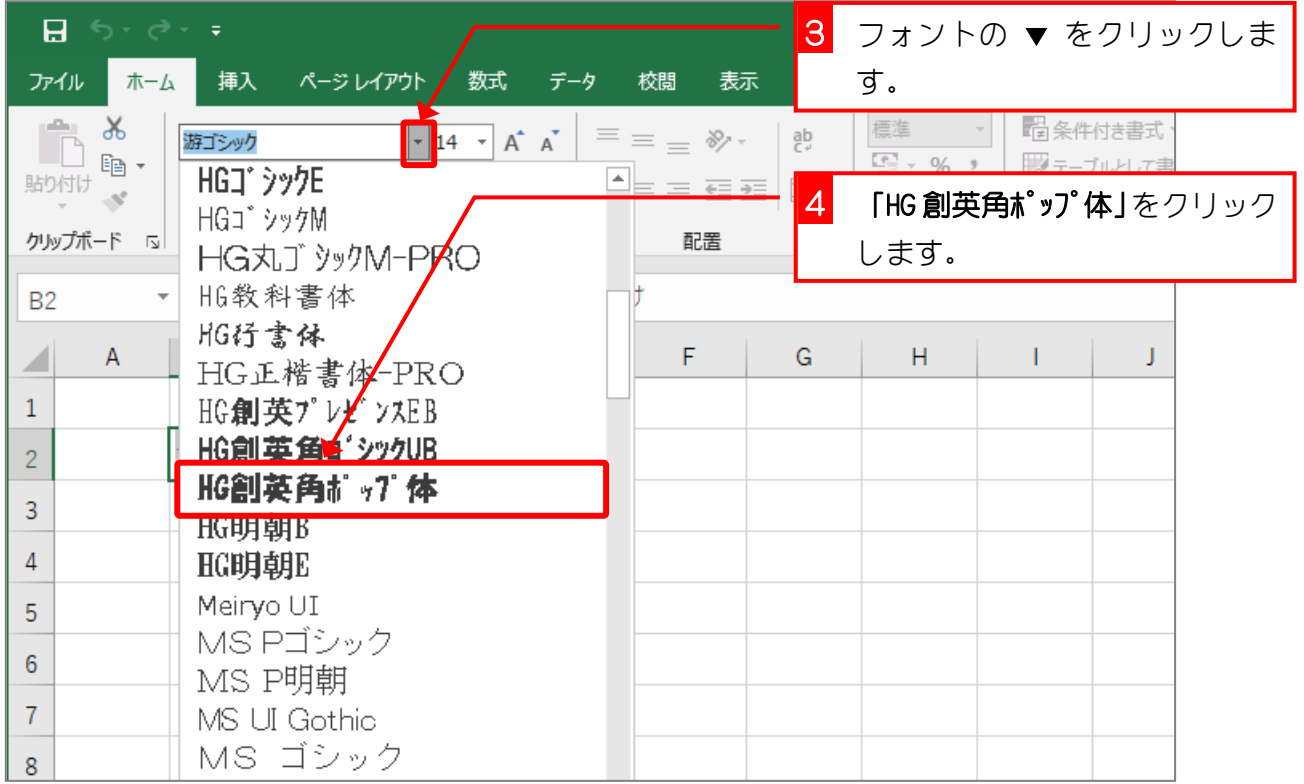

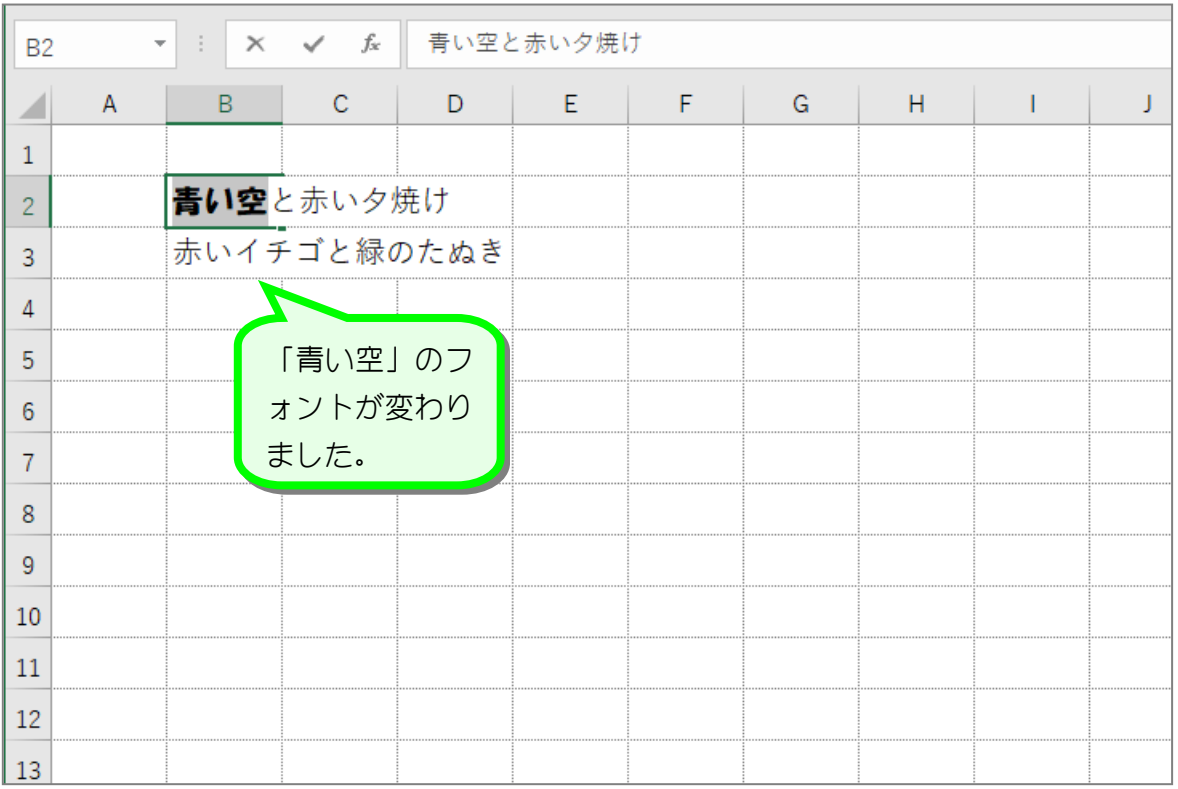

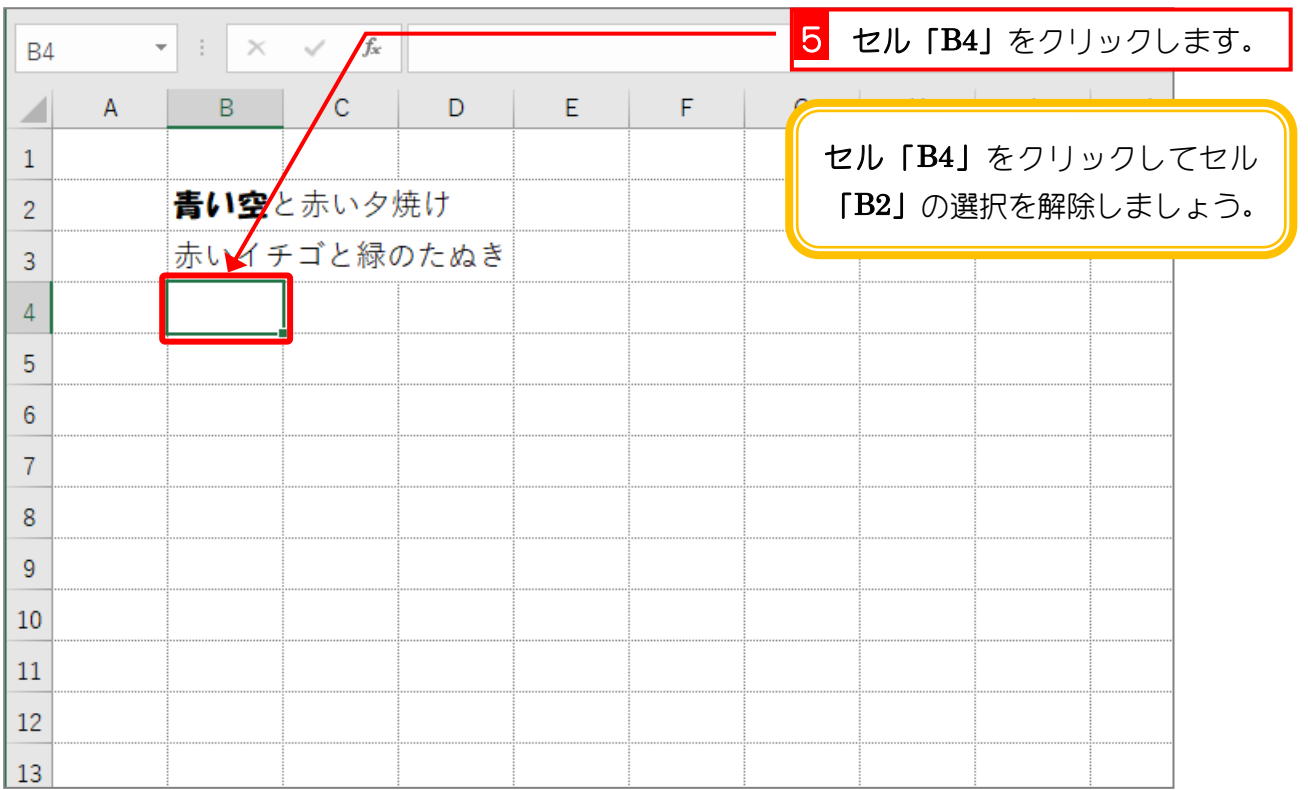

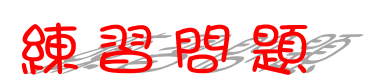

■ 図のように「赤いイチゴ」のフォントを「HG 創英角ポップ体」に変更しましょう。

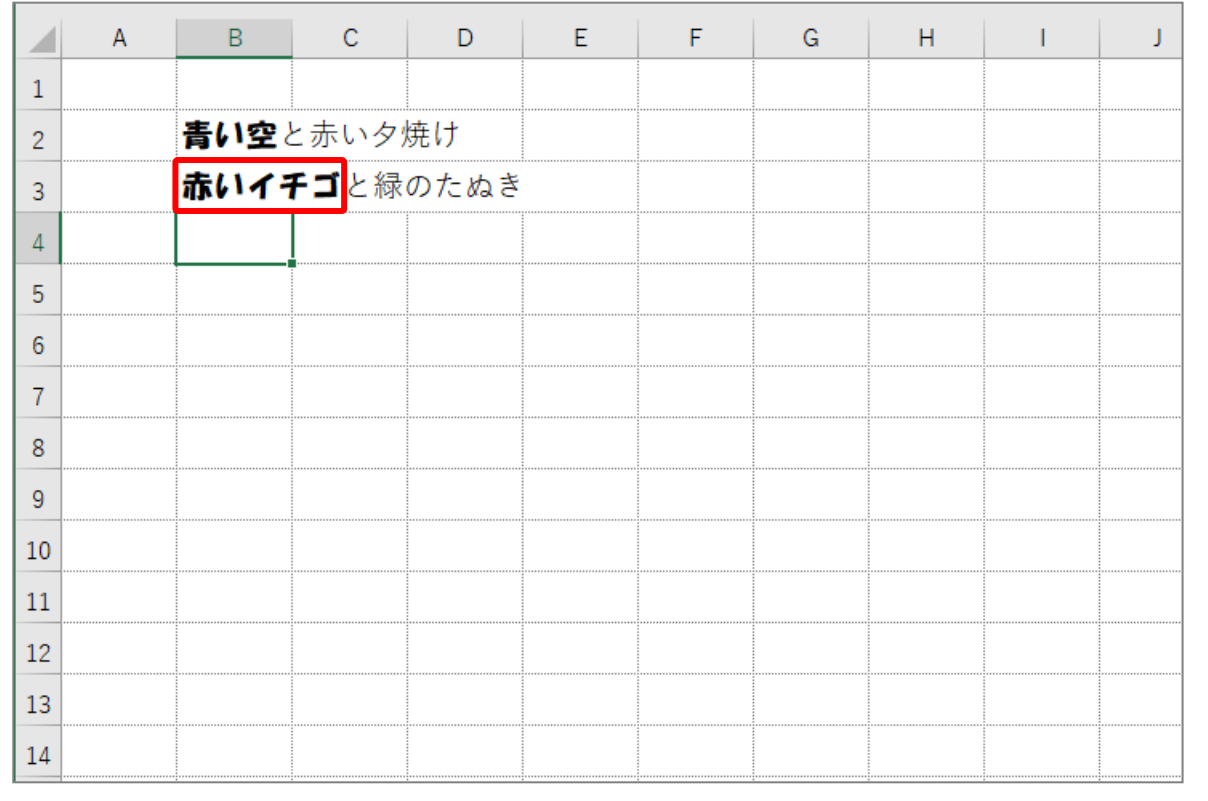

 $- 4 -$ 

## 3. 「赤い夕焼け」のフォントを変えましょう

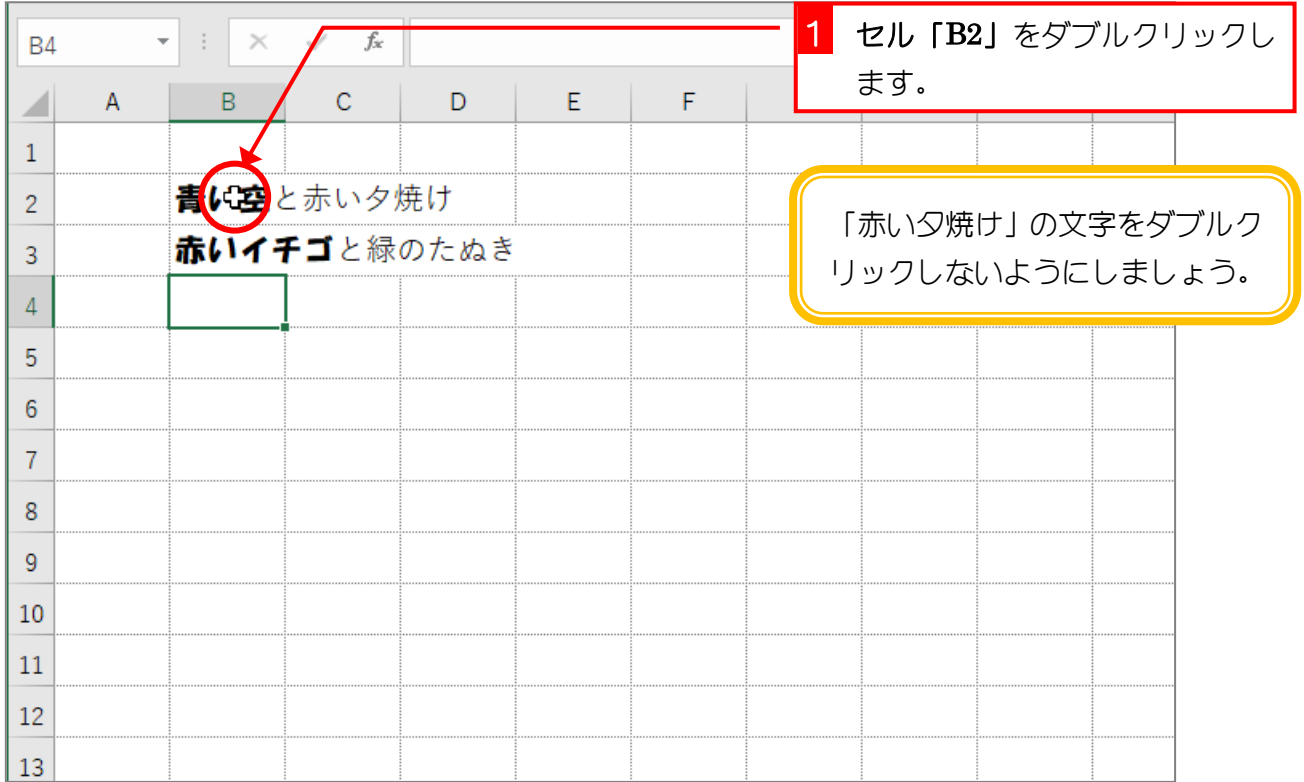

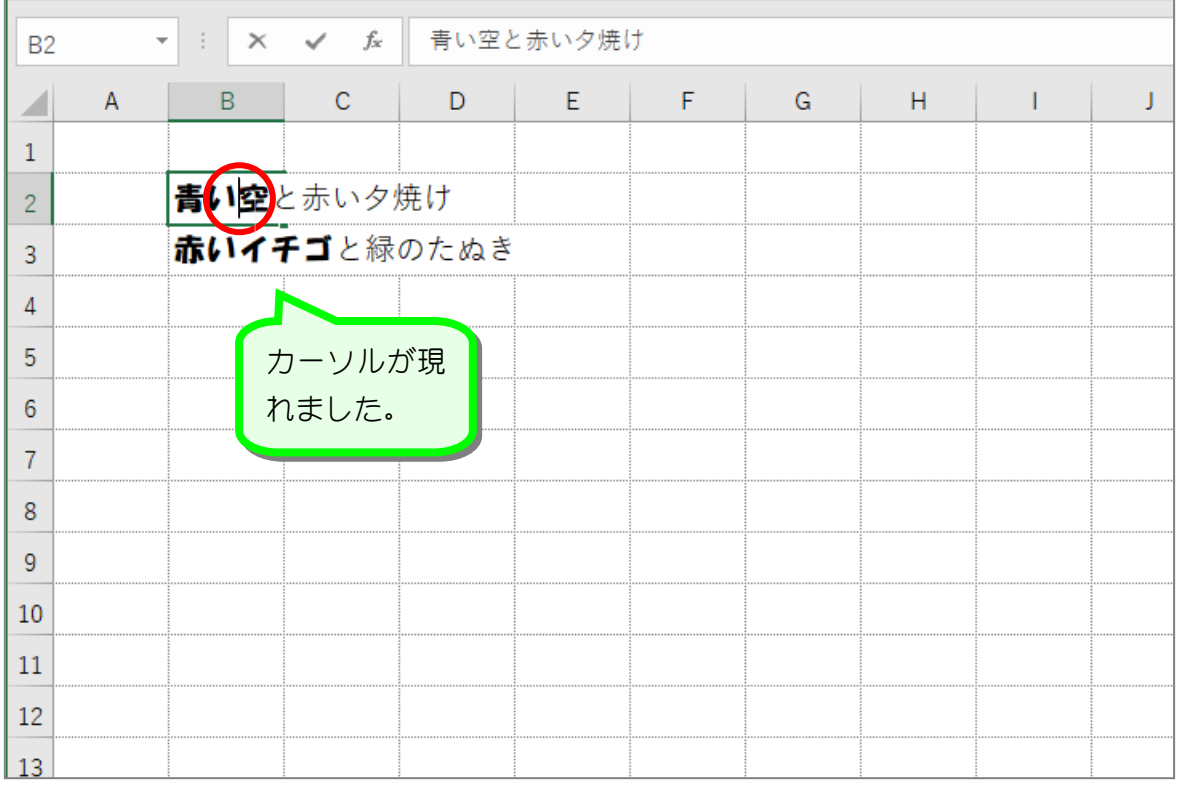

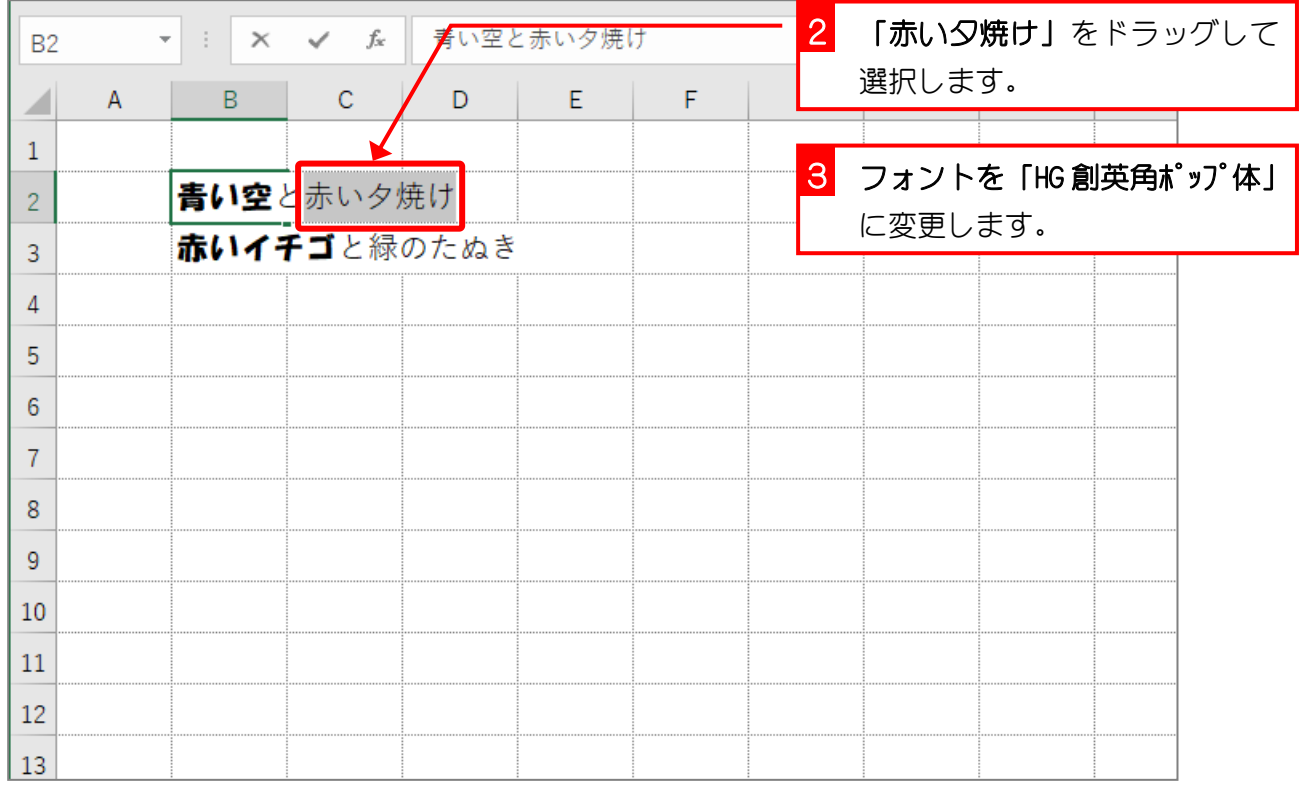

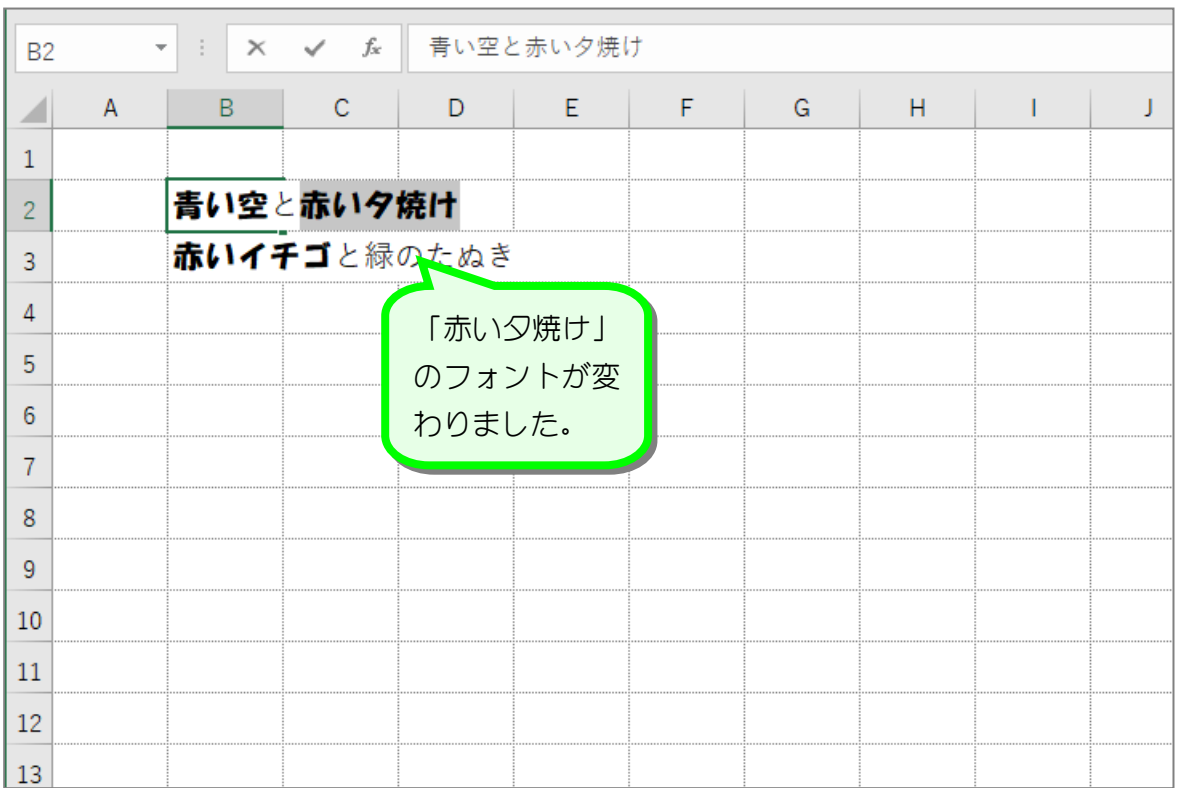

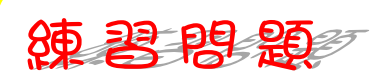

#### ■ 図のように「緑のたぬき」のフォントを「HG 創英角ポップ体」に変更しましょう。

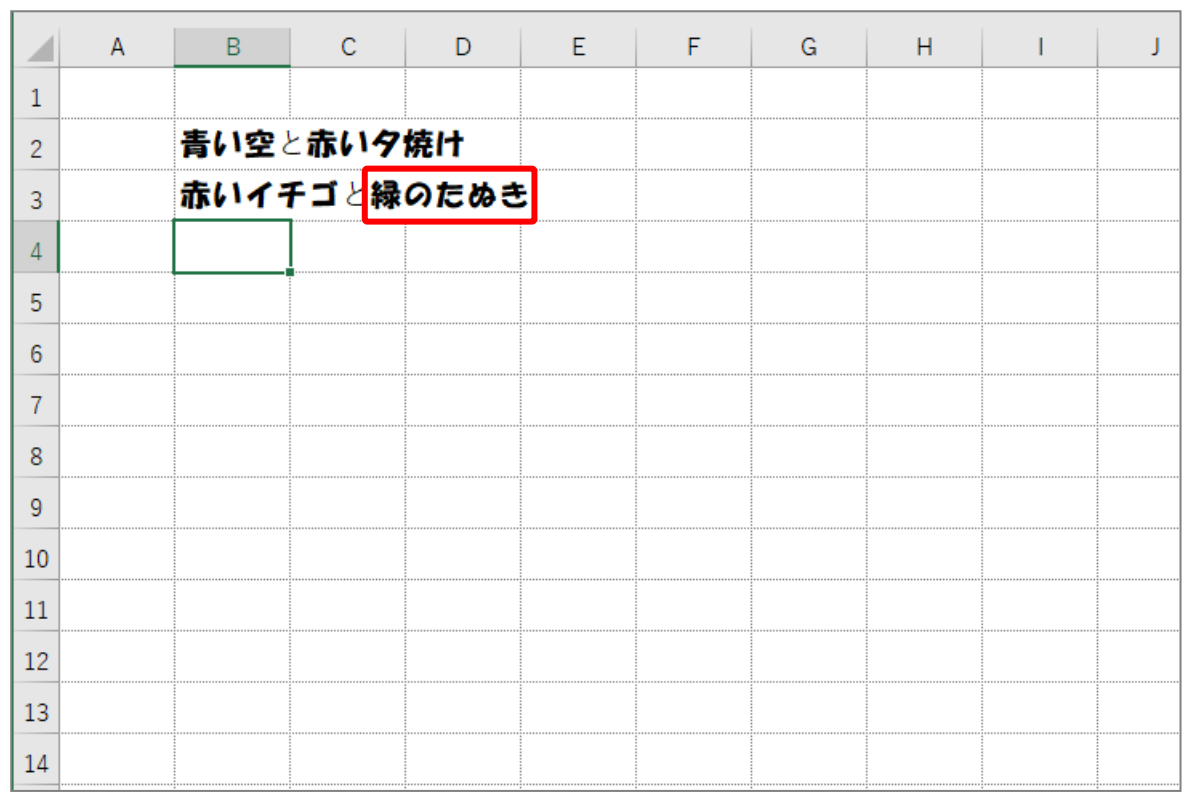

#### ■ 図のように「赤い夕焼け」と「緑のたぬき」の色を変えましょう。

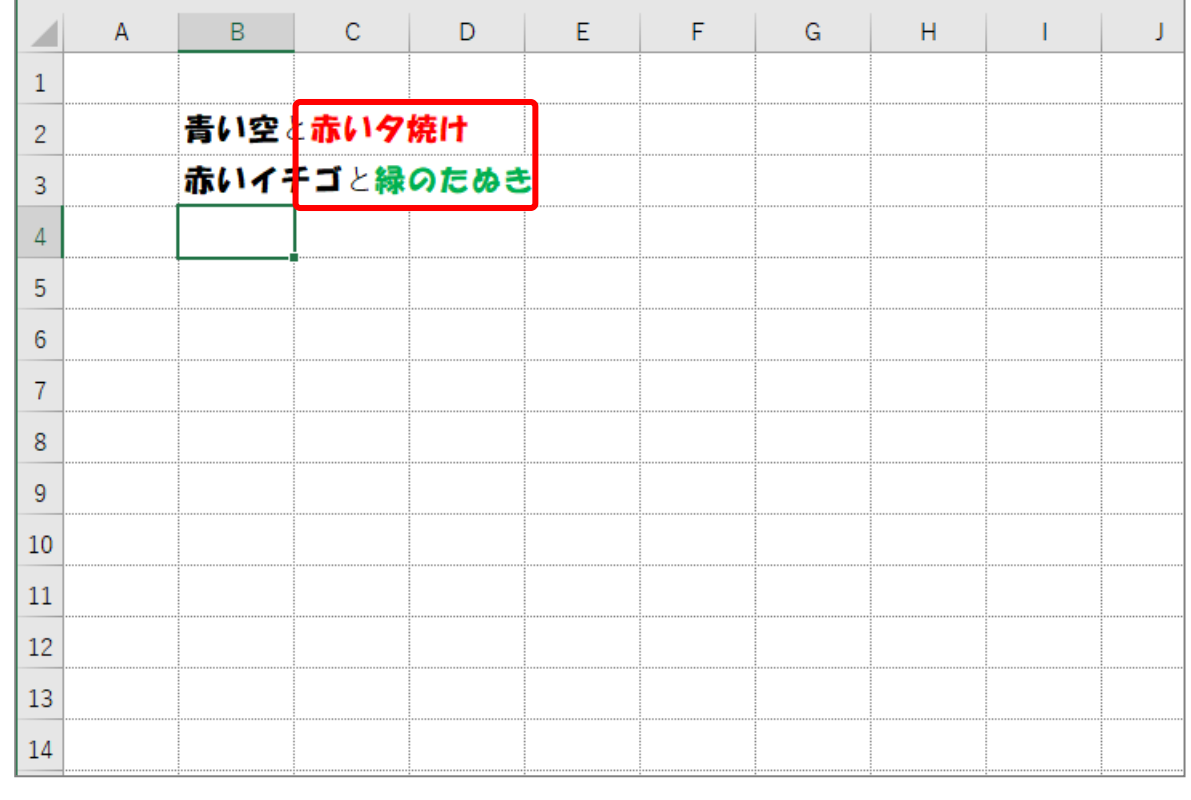

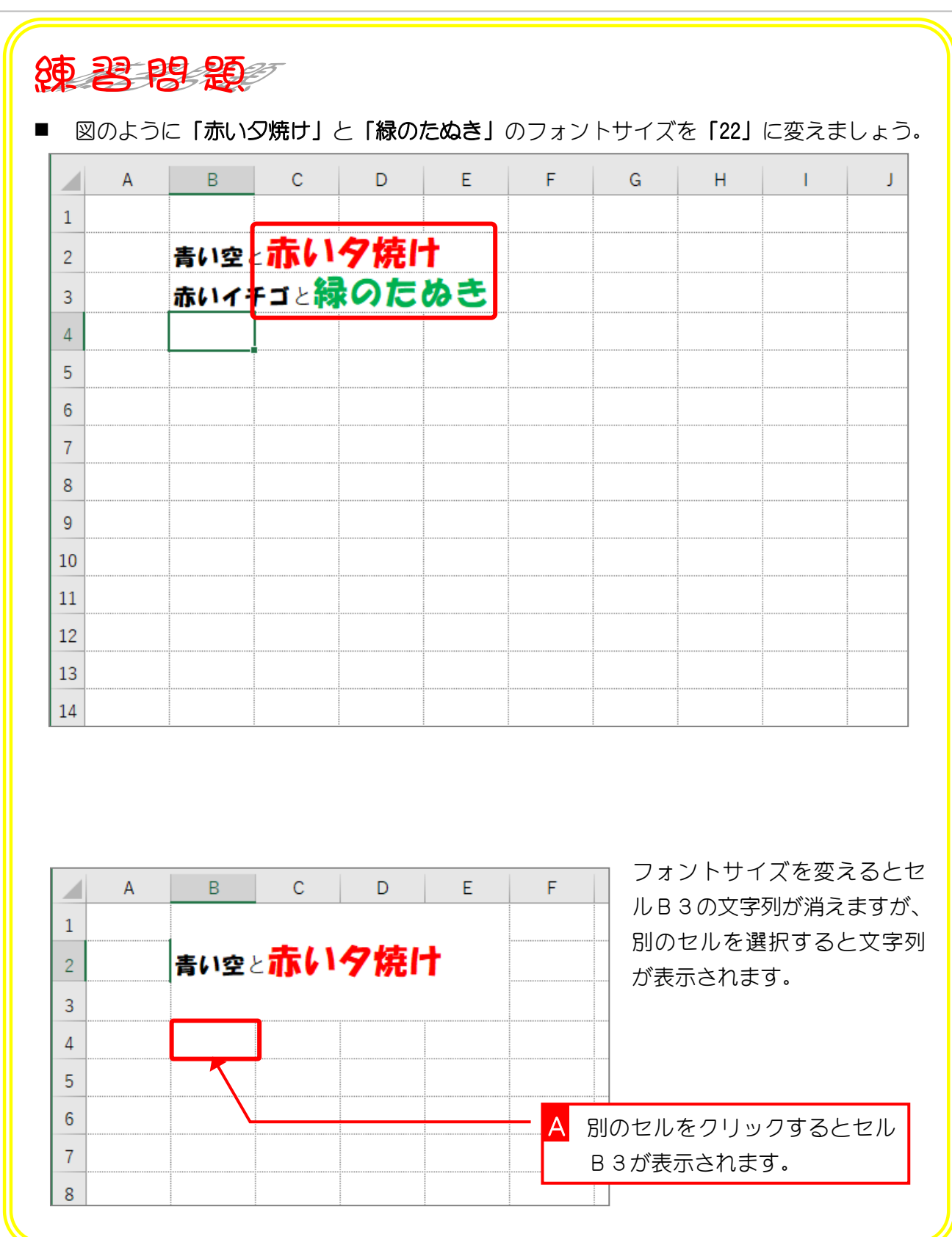

# STEP 2. 太字・斜体・下線

## 1. セル「B2」の「赤い」を太字にしましょう

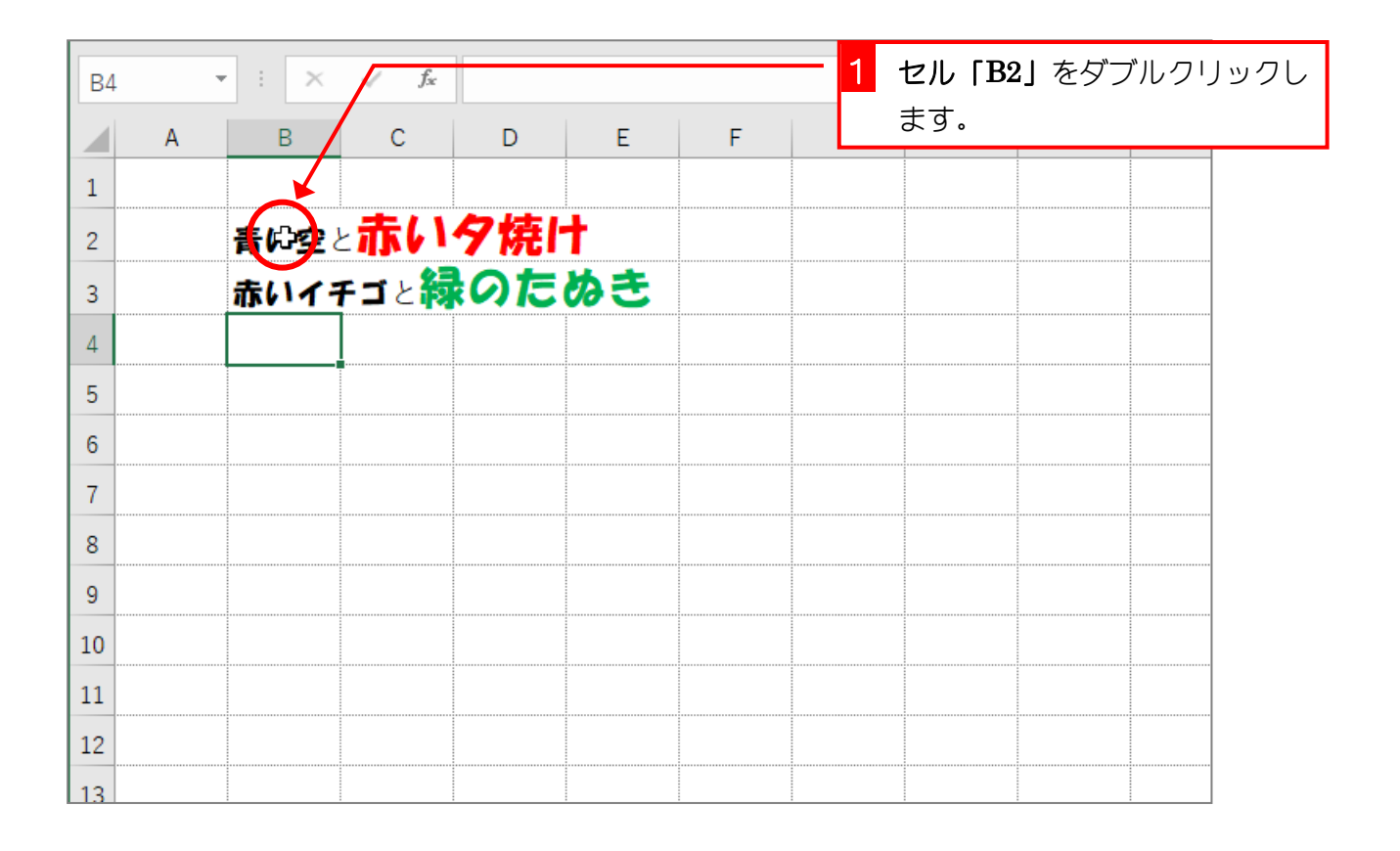

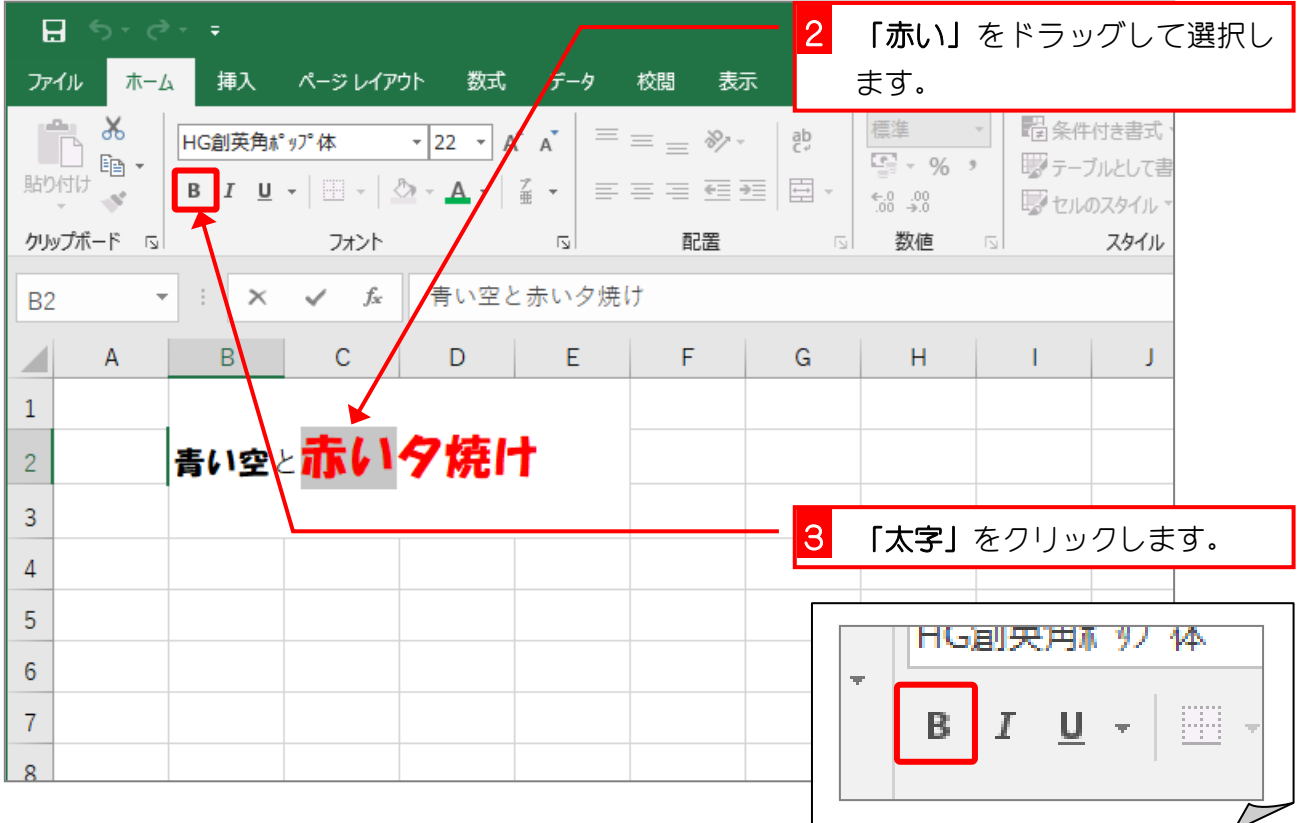

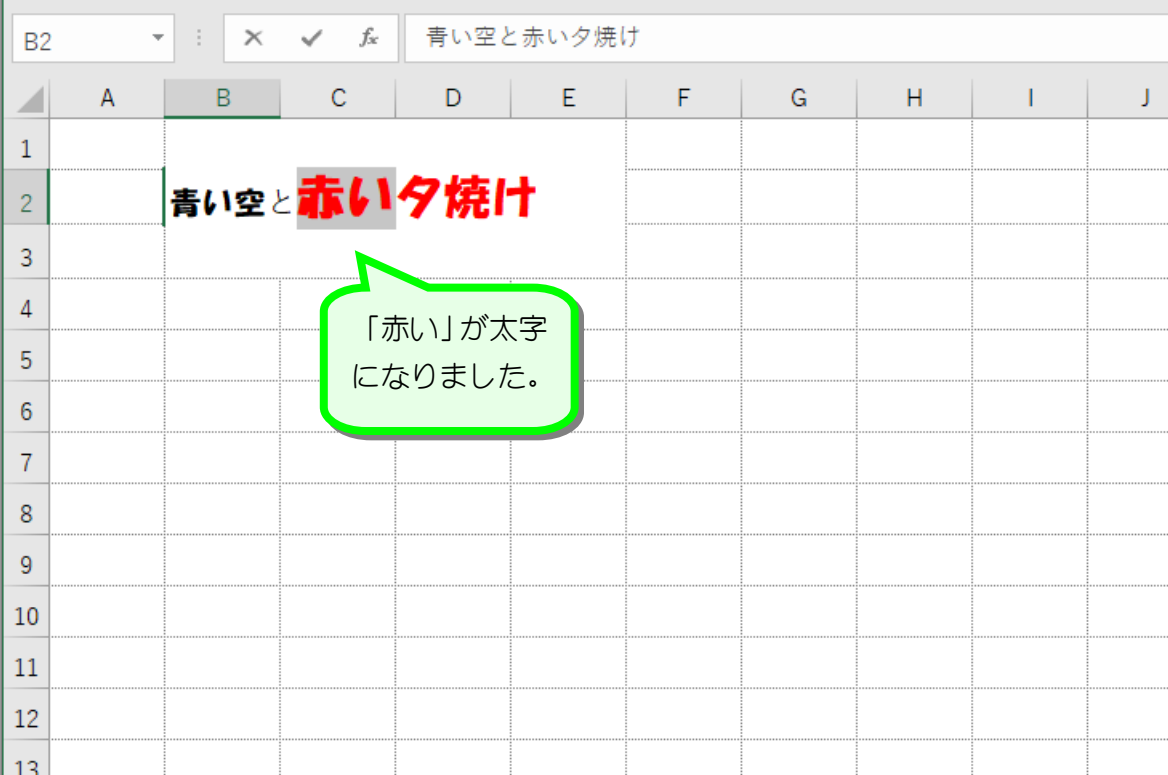

2. 続けて「赤い」を斜体にしましょう

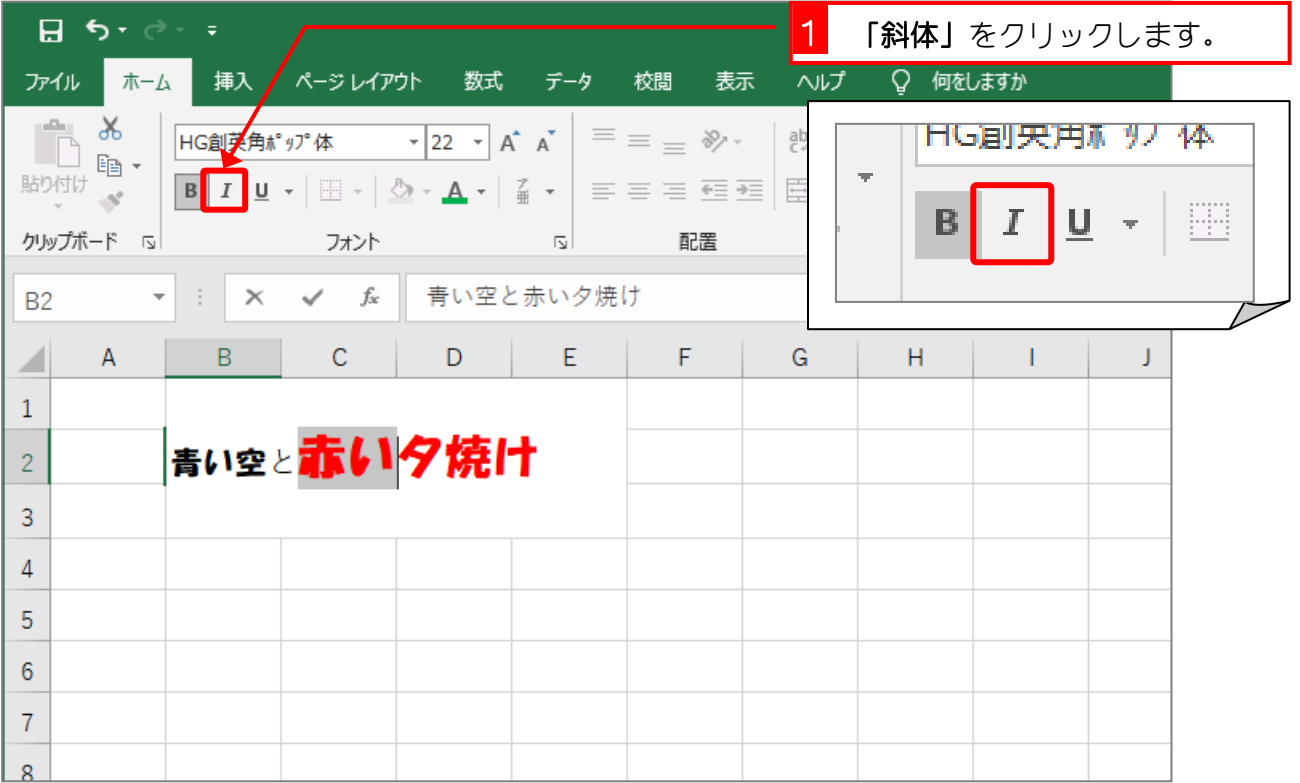